# Текстовый процессор Word

Базовые возможности

# Интерфейс Word

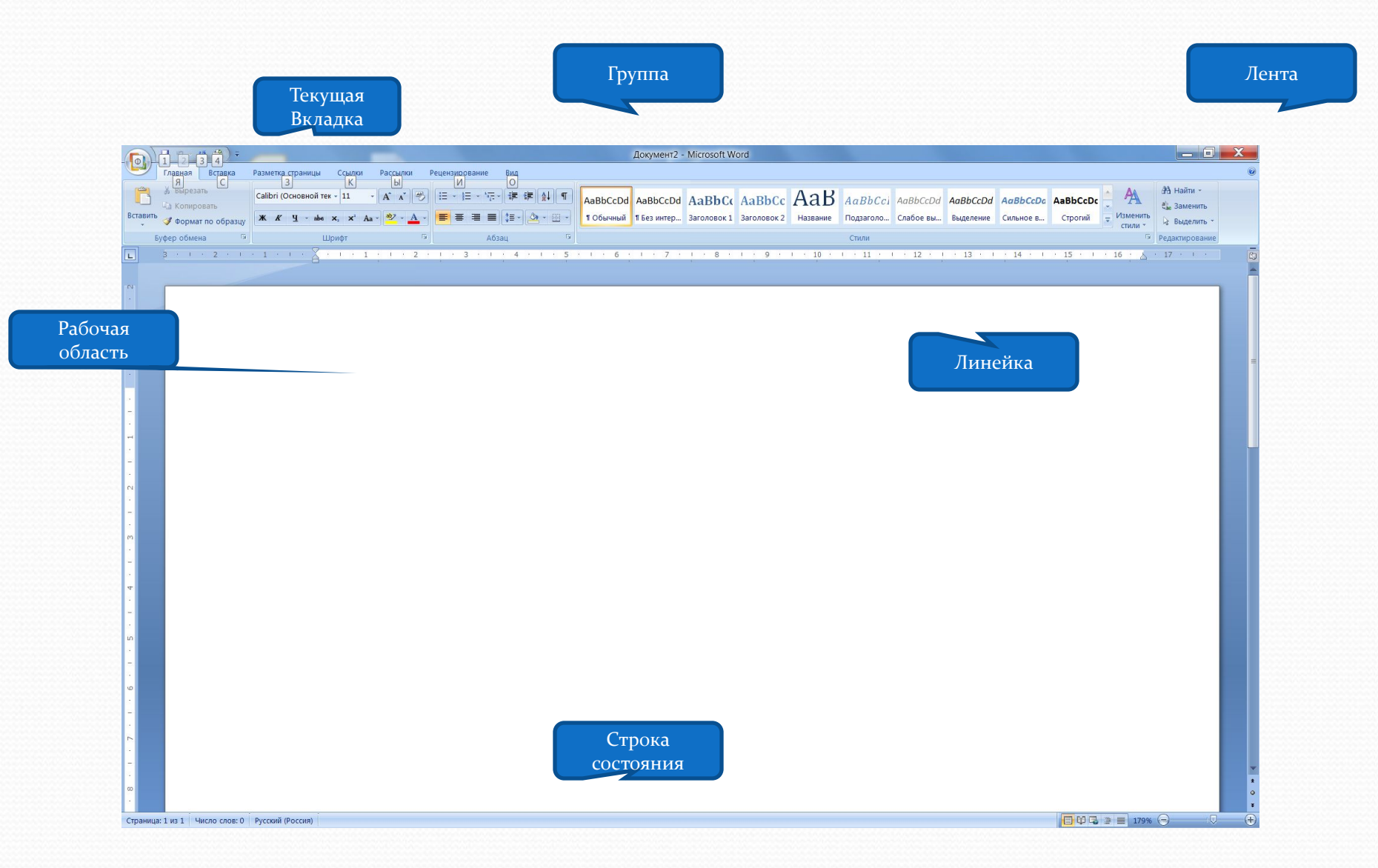

## Редактирование текста, форматирование абзацев

При работе с простым текстовым документом желательно придерживаться следующей схемы: вначале набираем весь текст, затем его редактируем и форматируем абзацы. Для этого удобно использовать кнопки с панелей инструментов стандартная и форматирование. Показ

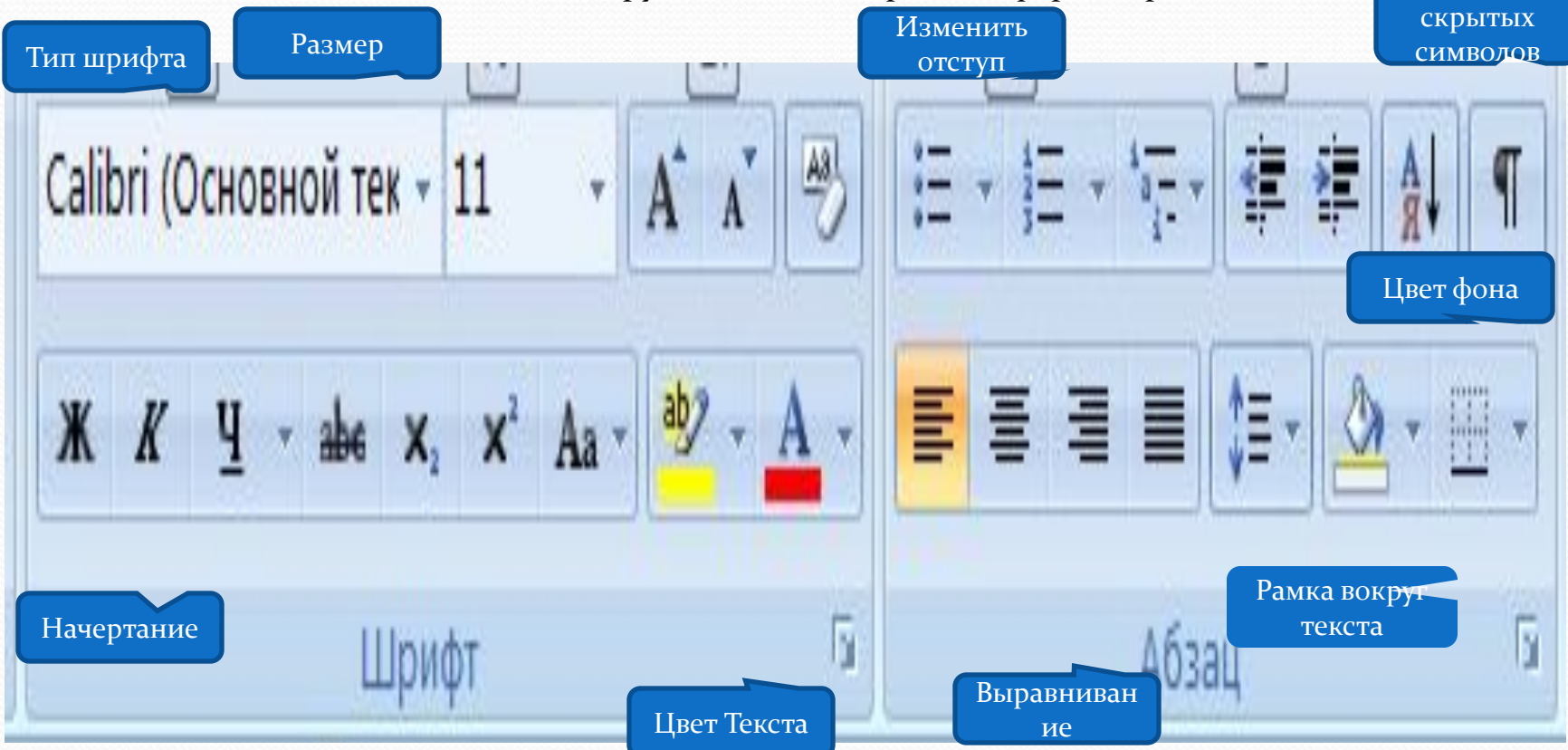

## Что такое абзац

Абзац – это фрагмент текста, ограниченный символом завершения абзаца «**п»**, который вводится нажатием клавиши Enter.

- Чтобы воспользоваться всеми возможностями программы по форматированию текста следует выбрать на вкладке Главная группы Шрифт и Абзац. Значок стрелка открывает меню с максимальным набором опций.
- В частности, чтобы установить нужный межстрочный интервал выбираем в меню Абзац и выбираем нужный интервал в раскрывающемся списке Межстрочный. Также можно использовать кнопку Межстрочный интервал группы Абзац.
- Для добавления в текст нестандартного символа следует выбрать на вкладке Вставка Символы.

## Форматирование страниц

Под этим подразумевается определение размеров листа, выбор ориентации страницы, установка полей, а также нумерация страниц документа.

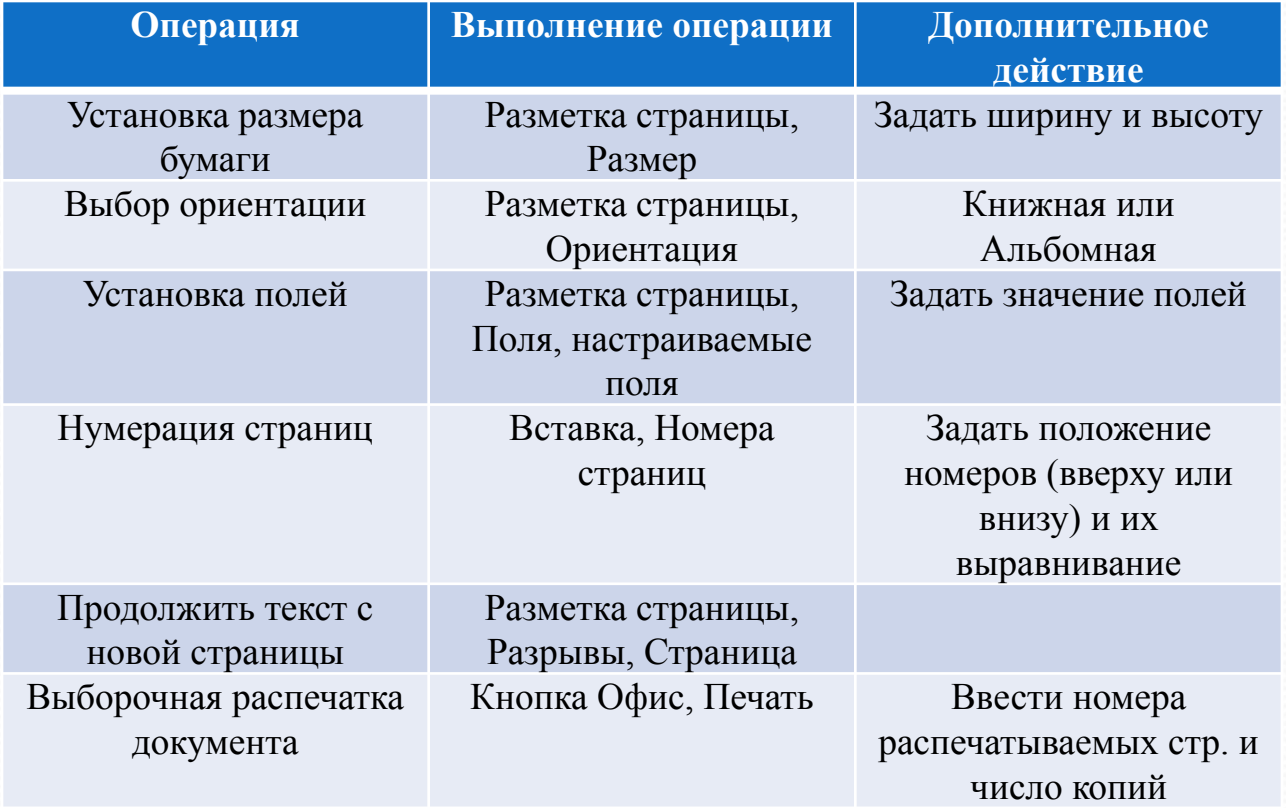

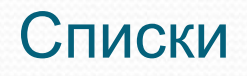

Очень часто некоторую информацию в тексте следует представить в виде перечня пунктов (нумерованных или нет). В принципе это можно осуществить вручную, но Word предлагает лучшее решение - автоматическое создание списков.

#### Создание маркированного списка

- Для этого следует выделить несколько абзацев текста, а затем щелкнуть на кнопке Маркеры в группе Абзац на Вкладке Главная. Word автоматически добавляет перед каждым абзацем маркер и вставляет отступы.
- Чтобы добавить новый пункт поместить курсор в конец списка и нажать Enter.
- Чтобы завершить список следует нажать клавишу Backspase, либо отжать кнопку Маркеры.

#### Создание нумерованного списка

Ничем не отличается от создания маркированного списка за исключением того, что вместо кнопки Маркеры, используется кнопка Нумерация.

## Списки, колонки

#### Изменения стиля списка

- Word предлагает различные стили для создания списков. Для того, чтобы изменить стиль списка следует выполнить действия:
- Нажать стрелку рядом с кнопками Маркеры или Нумерация,
- II. Выбрать иной образец маркера или нумерации.

#### **Колонки**

- В газетах и книгах большого формата текст, как правило, организован в колонки. Это делается для увеличения скорости чтения. Для создания двух колонок нажмем кнопку Колонки в группе Абзац на вкладке Маркеры.
- Для задания дополнительных установок (увеличения числа колонок) нажмем стрелку рядом с упомянутой кнопкой.

## Инструмент Граница и заливка

- В Word под границей подразумевается рамка, в которую можно поместить один или несколько символов, одно или несколько слов, один или несколько абзацев, всю страницу, либо все страницы документа.
- Под заливкой понимается создание для выделенного текста отличающего фона.

#### Создание рамки вокруг текста, страницы и заливки

- Выделяем текст.
- Жмем кнопки «Настройка границ» и «Заливка»,
- Для дополнительных установок Раскрыть меню кнопки «Настройка границ», Выбрать команду «Границы и Заливка». Пункт с тем же названием позволяет построить рамку вокруг страницы.

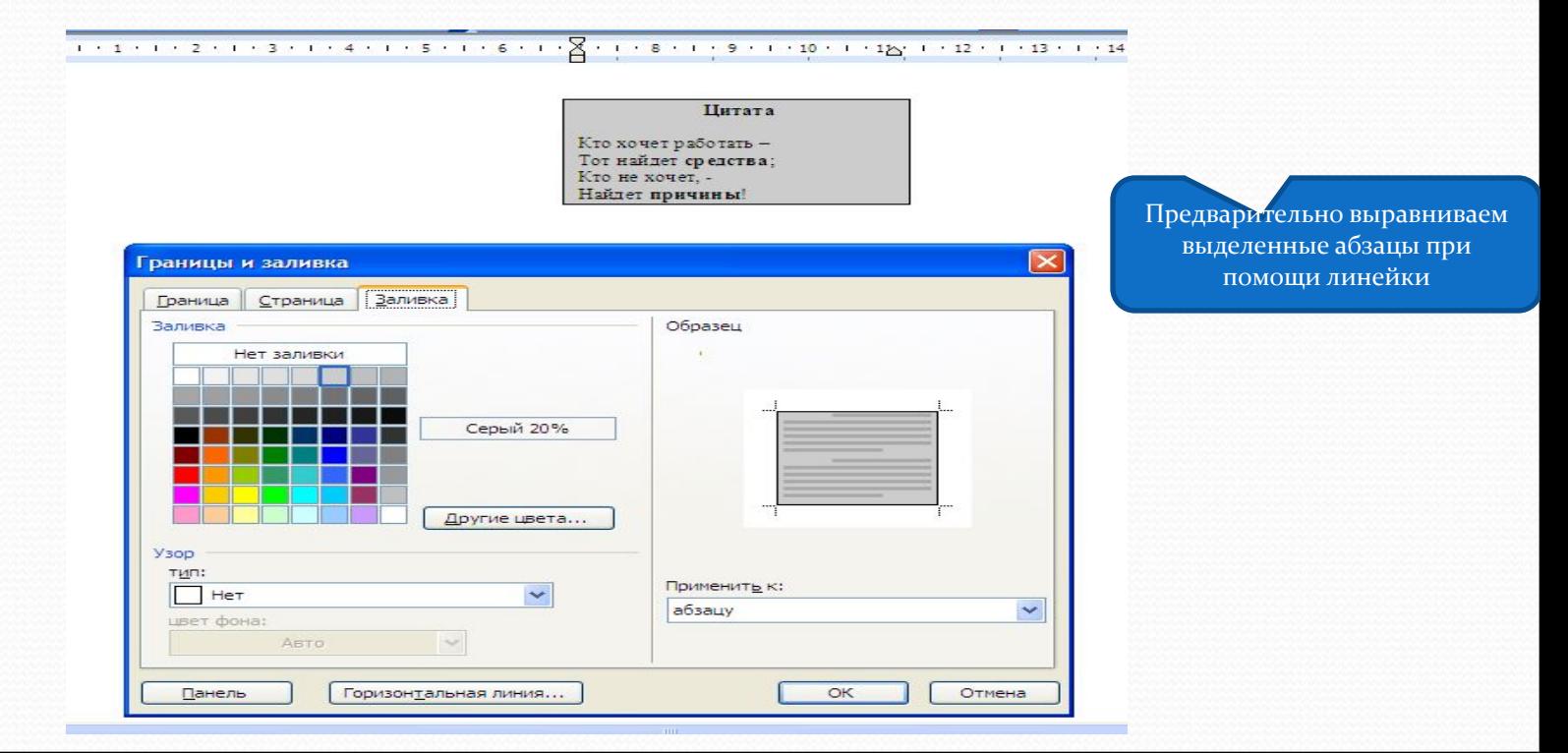

### Работа с таблицами

Для создания простой таблицы следует использовать кнопку Таблица, с вкладки Вставка и выбрать пункт Вставить таблицу. а затем указать количество строк и столбцов.

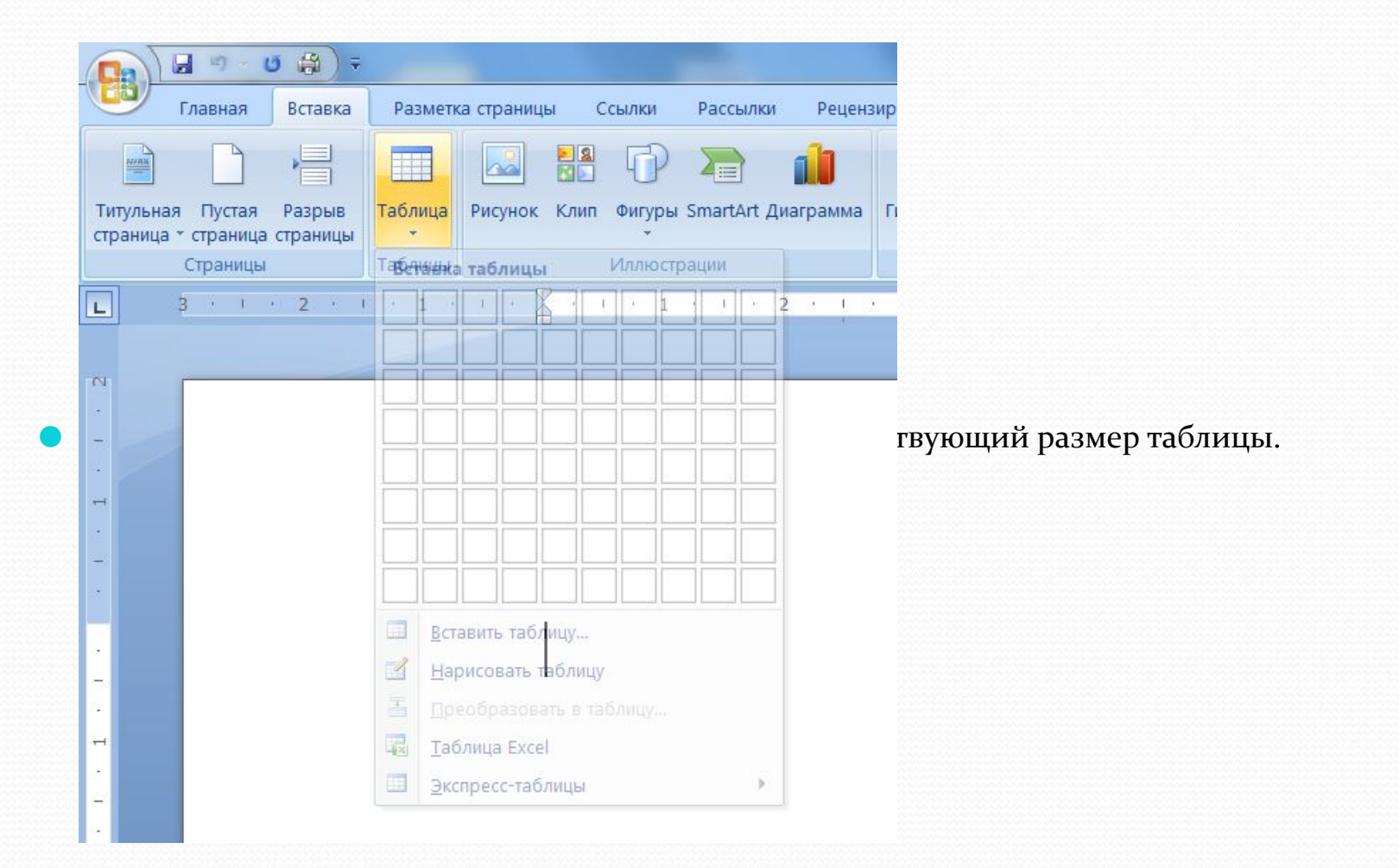

## Редактирование таблицы

Основные операции по редактированию таблиц осуществляются на вкладке Макет, которая появляется при щелчке по таблице:

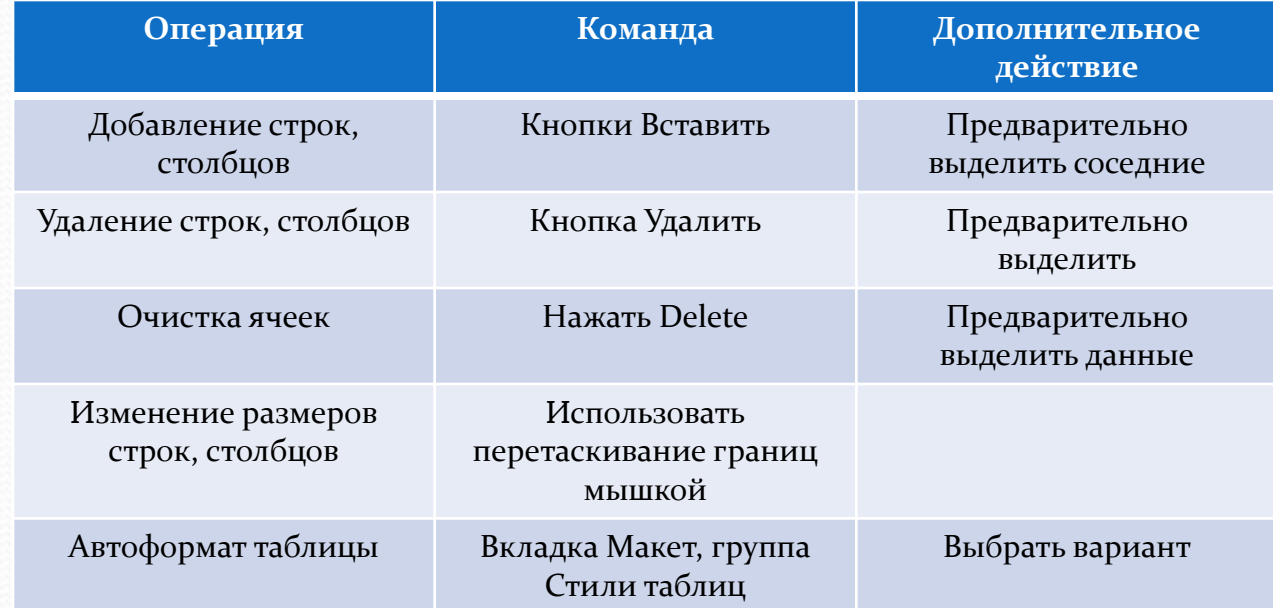

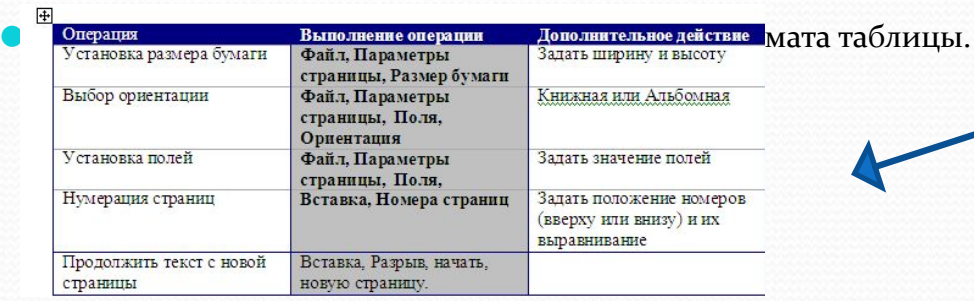

## Работа со сложной таблицей

- Для создания и редактирования сложной воспользуемся пунктом Нарисовать таблицу кнопки Таблица.
- При помощи Карандаша рисуем таблицу.
- Кнопкой Ластик с вкладки Конструктор стираем ненужные линии.
- Кнопками Поворот текста и Выравнивание осуществляем соответствующие действия.
- При необходимости прорисовать границы ячеек линиями другой толщины используем инструменты группы Нарисовать границы вкладки Конструктор.

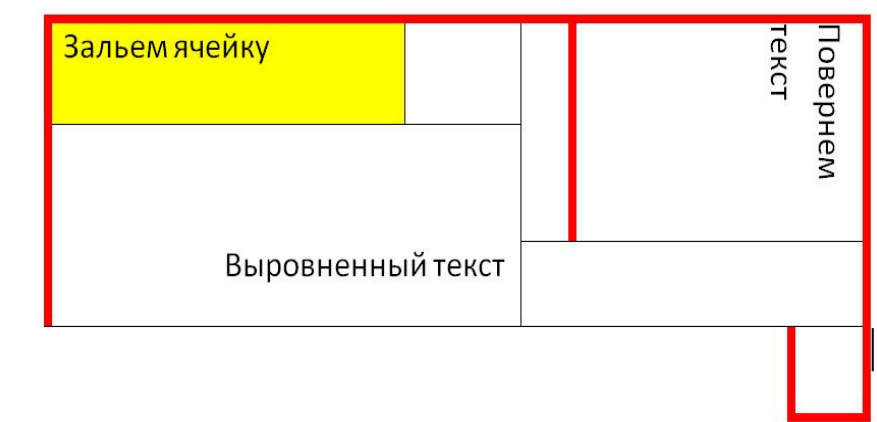

Вот что получилось: